**Teamsオンライン授業のためのTips.7**

# **Windows 10「フォト」 アプリによる基本的な動画編集**

**2021年5⽉発⾏:⼤学教育創造センター**

1

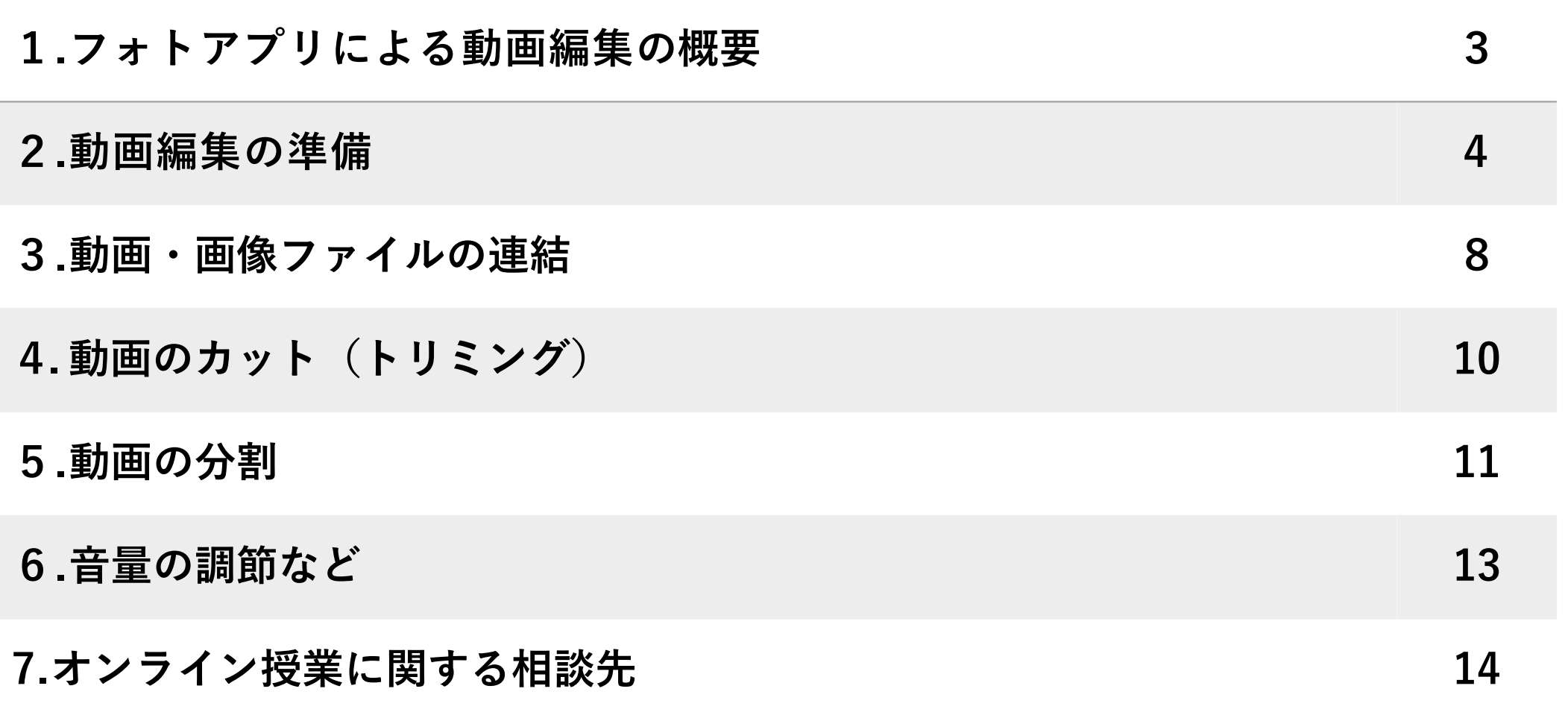

# **1.フォトアプリによる動画編集の概要**

Windows10には、標準で「フォト」アプリ AN が用意されています。

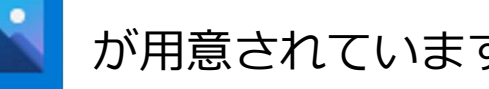

この資料では、Teams会議を録画した動画ファイルの調整を想定し、フォトアプリを用いて、以下の ような基本的な動画編集を行う方法を紹介します。』

- ・複数の動画、画像ファイルの連結
- ・動画の不要部分のカット(トリミング)
- ・動画の分割
- ・動画のミュート・⾳量調整

Teamsの録画ファイルについては、 Teams Tips.4で詳しく説明しています。

なお、フォトアプリの機能上、以下のような 編集はできません。

- ・動画上への画像や図形の重ね合わせ
- ・動画画面の一部範囲の切り出し
- ・音声のフェードイン・フェードアウト
- ・画像の切り替わりの効果追加

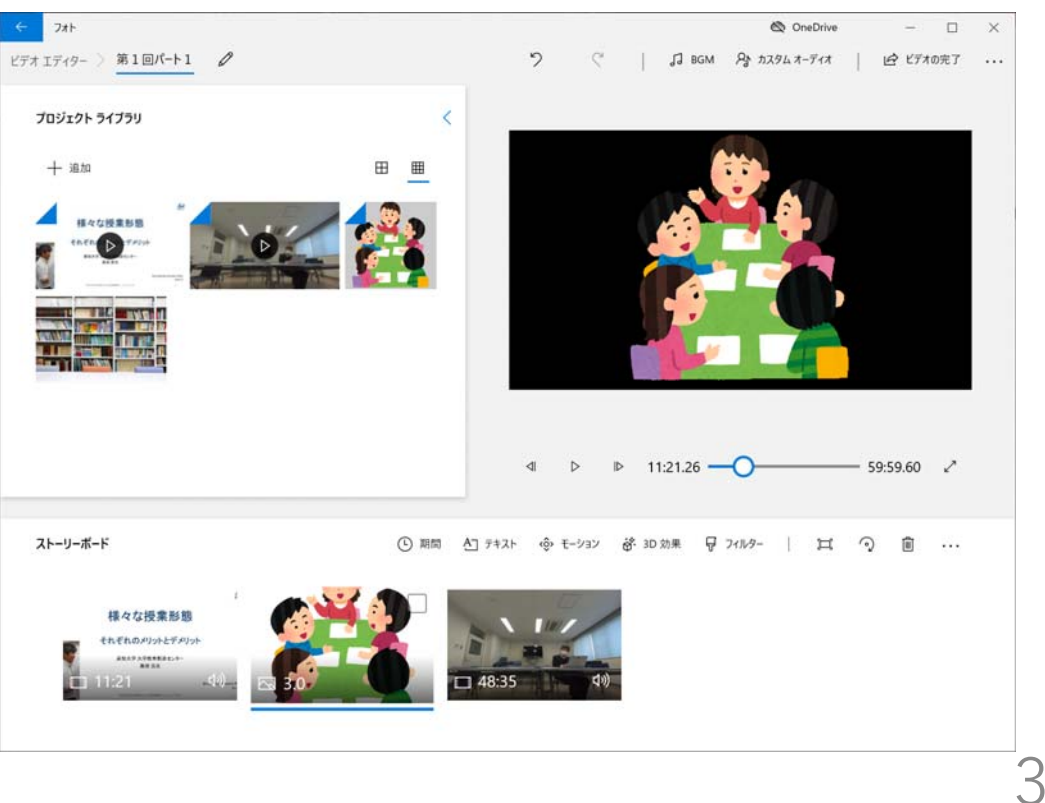

 $\odot$ 

 $\bigcap$ 

 $\sum$ 

ද්රි

 $\circlearrowleft$ 

H

#### Windows10ではWindowsボタンから「フォト」アプリを起動できます。

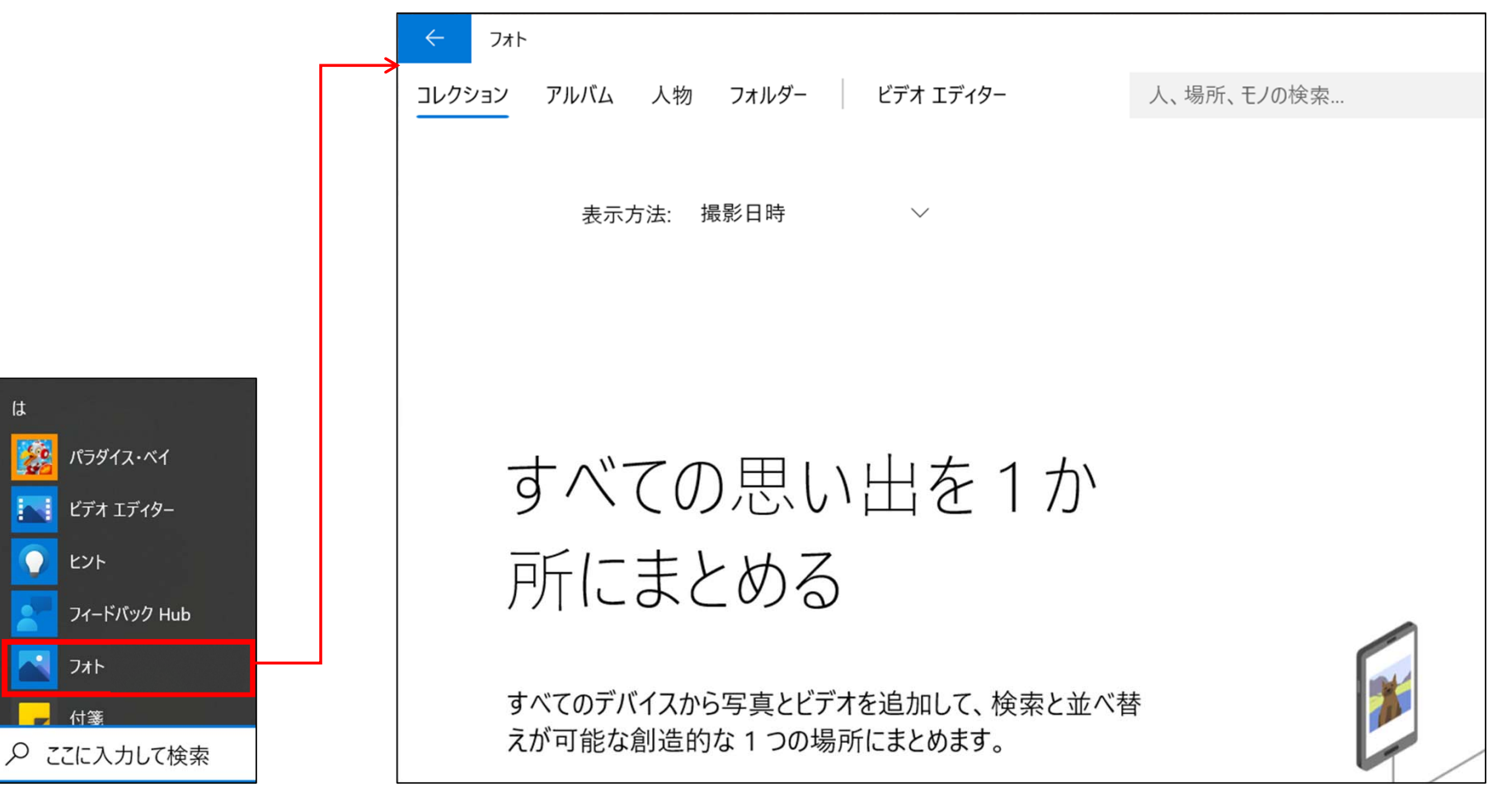

4

#### **①フォトアプリの「ビデオエディター」を選択します。**

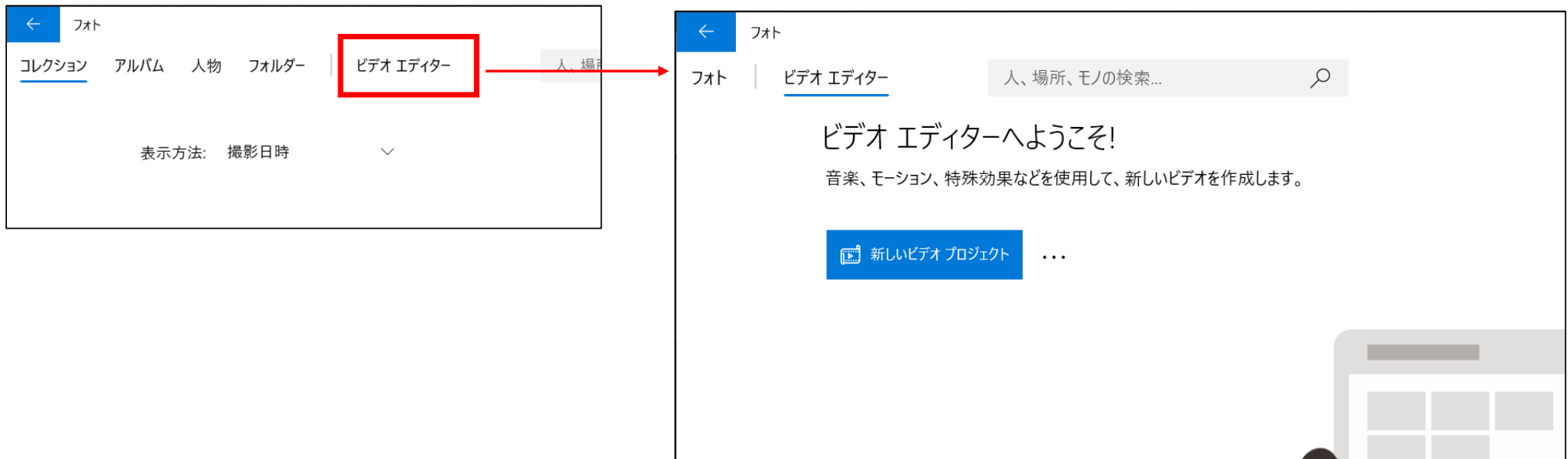

#### **②「新しいビデオプロジェクト」を選択し、編集作業を開始します。**

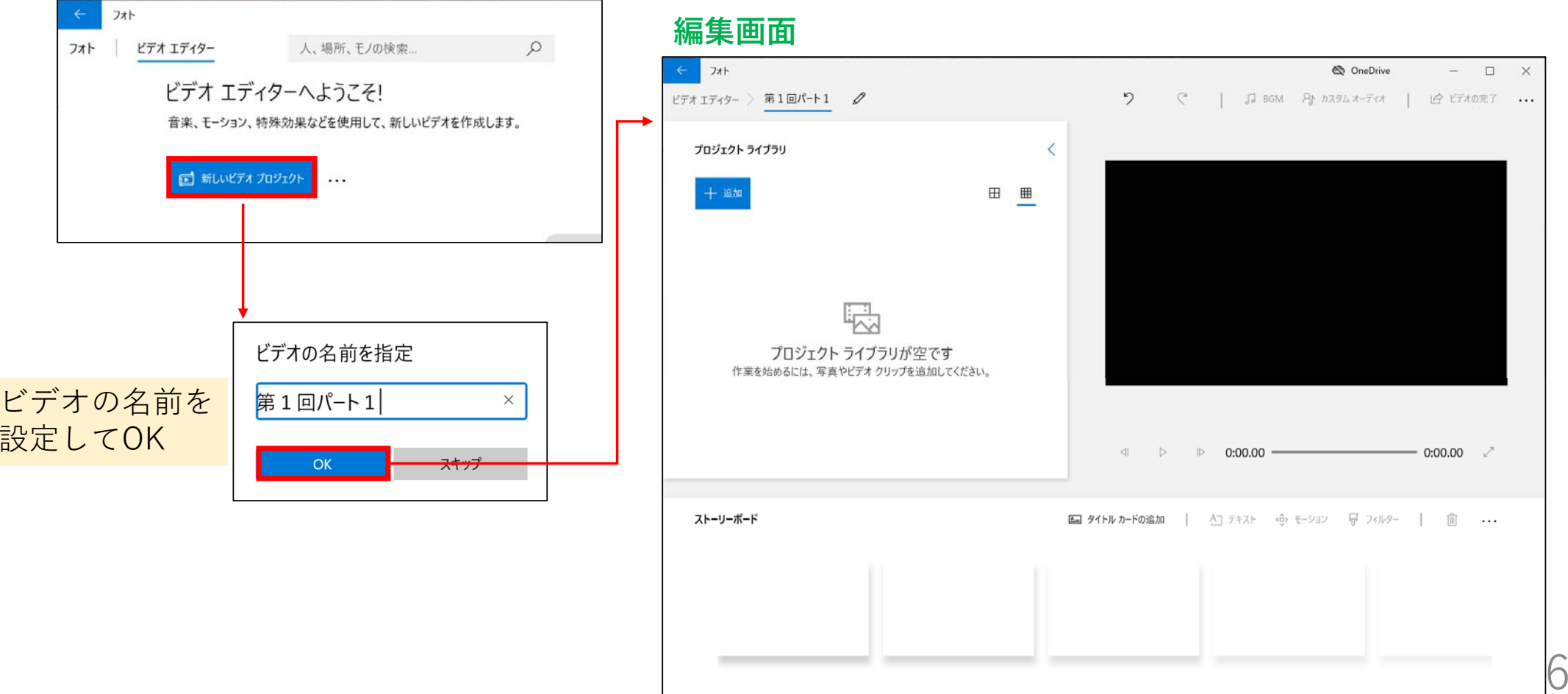

**③素材となる動画や画像ファイルを「プロジェクトライブラリ」に追加します。**

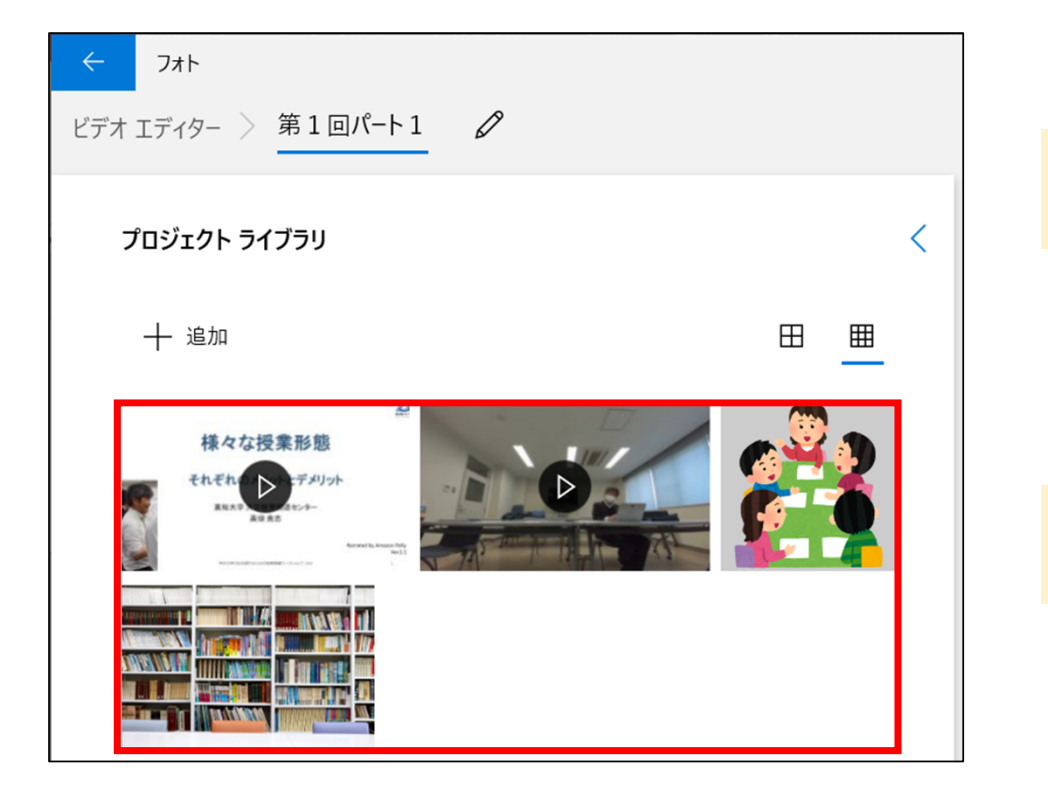

ファイルをフォルダからプロジェクトライブラリにドロップすれば追加できます。

Teamsの録画ファイルを⾃分のPCにダウンロード していれば、素材に加えることができます。

> Teamsの録画ファイルについては、 Teams Tips.4で詳しく説明しています。

> > 7

## **3.動画・画像ファイルの連結**

#### **①「プロジェクトライブラリ」から「ストリートボード」に動画を順に配置します。**

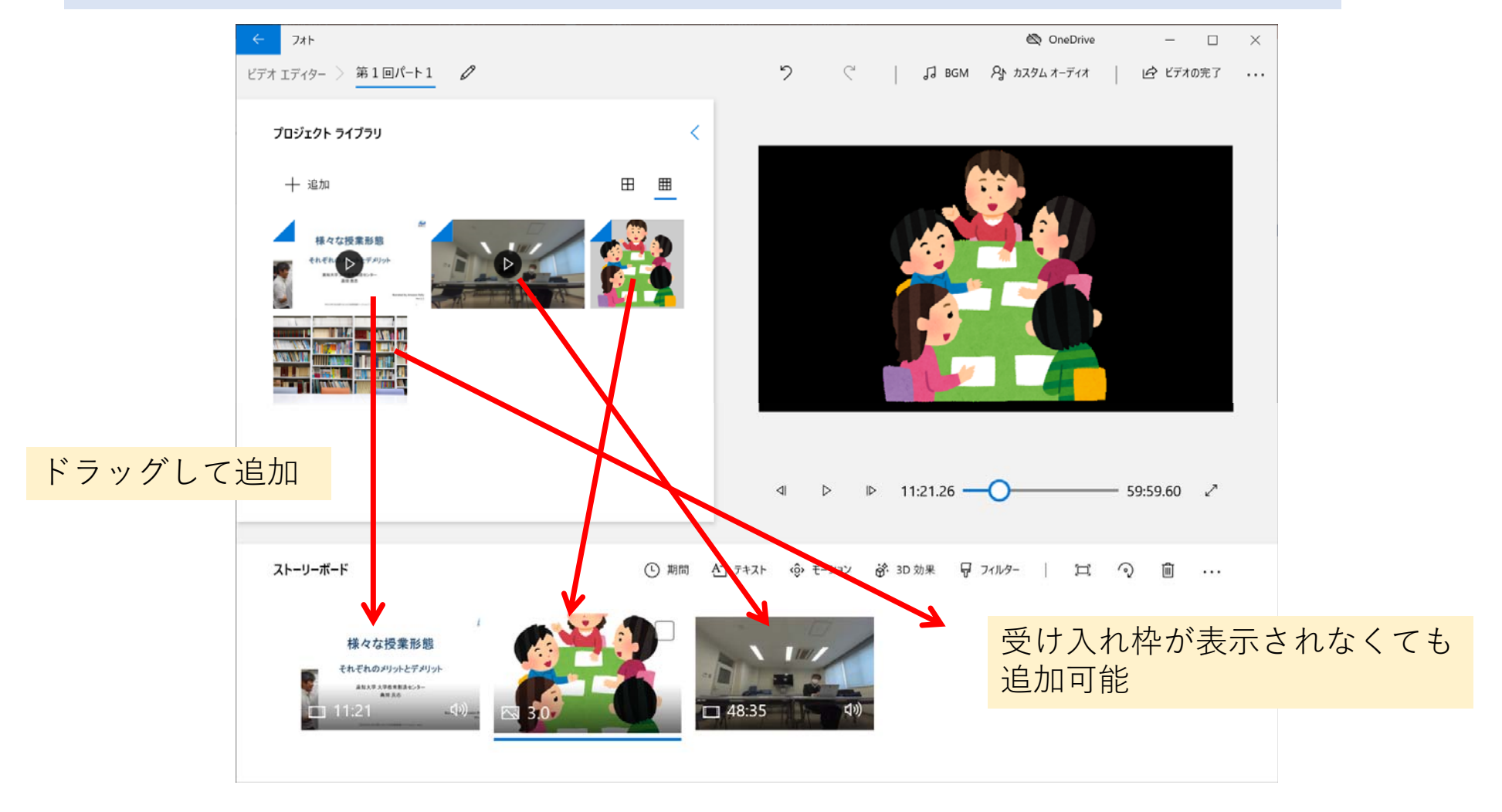

## **3.動画・画像ファイルの連結**

#### **②「ビデオの完了」からビデオを書き出すとすべてが結合された動画ファイルができます。**

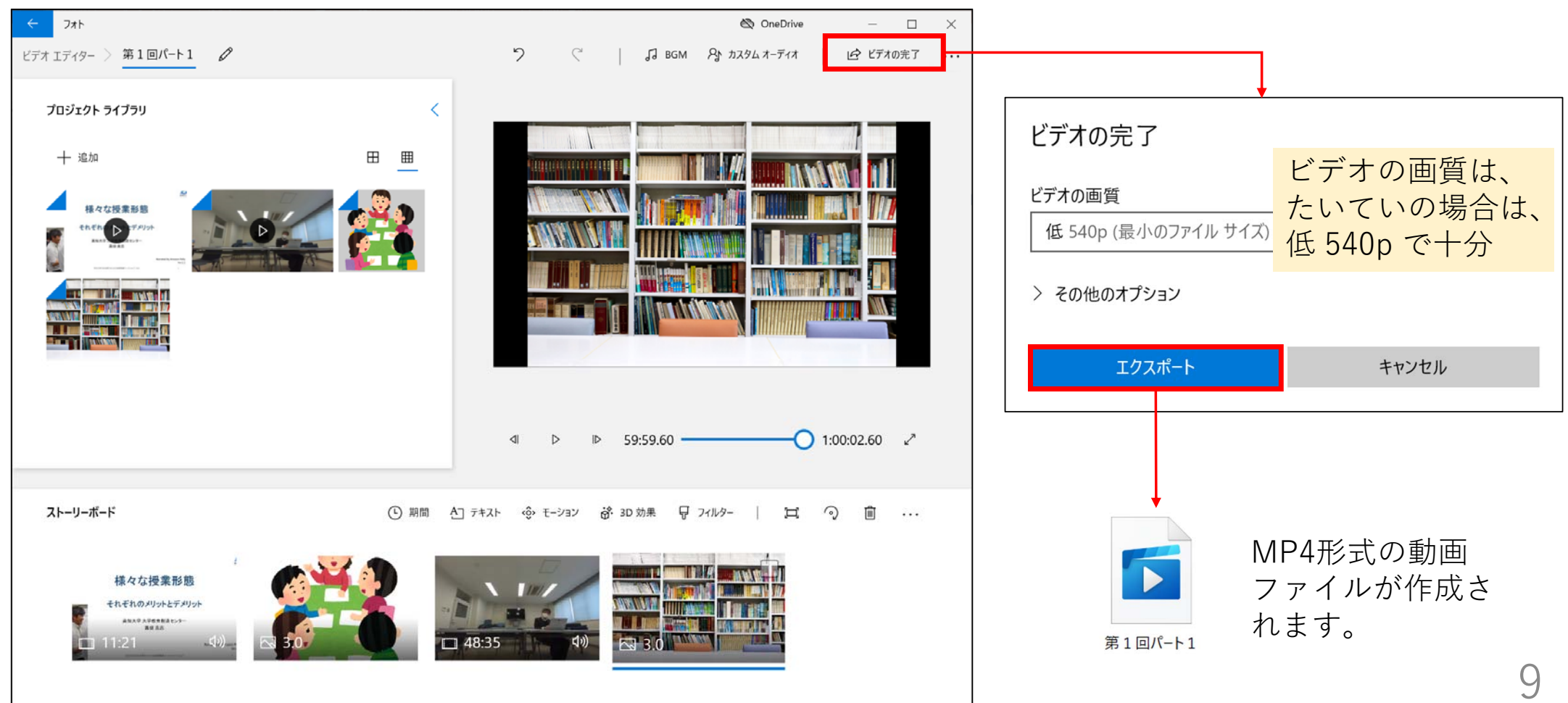

## **4.動画のカット(トリミング)**

**動画の不要部分をカットしたい場合は、「ストーリーボード」で動画を右クリックして「トリミング」 を選択し残す部分を範囲指定してください。**

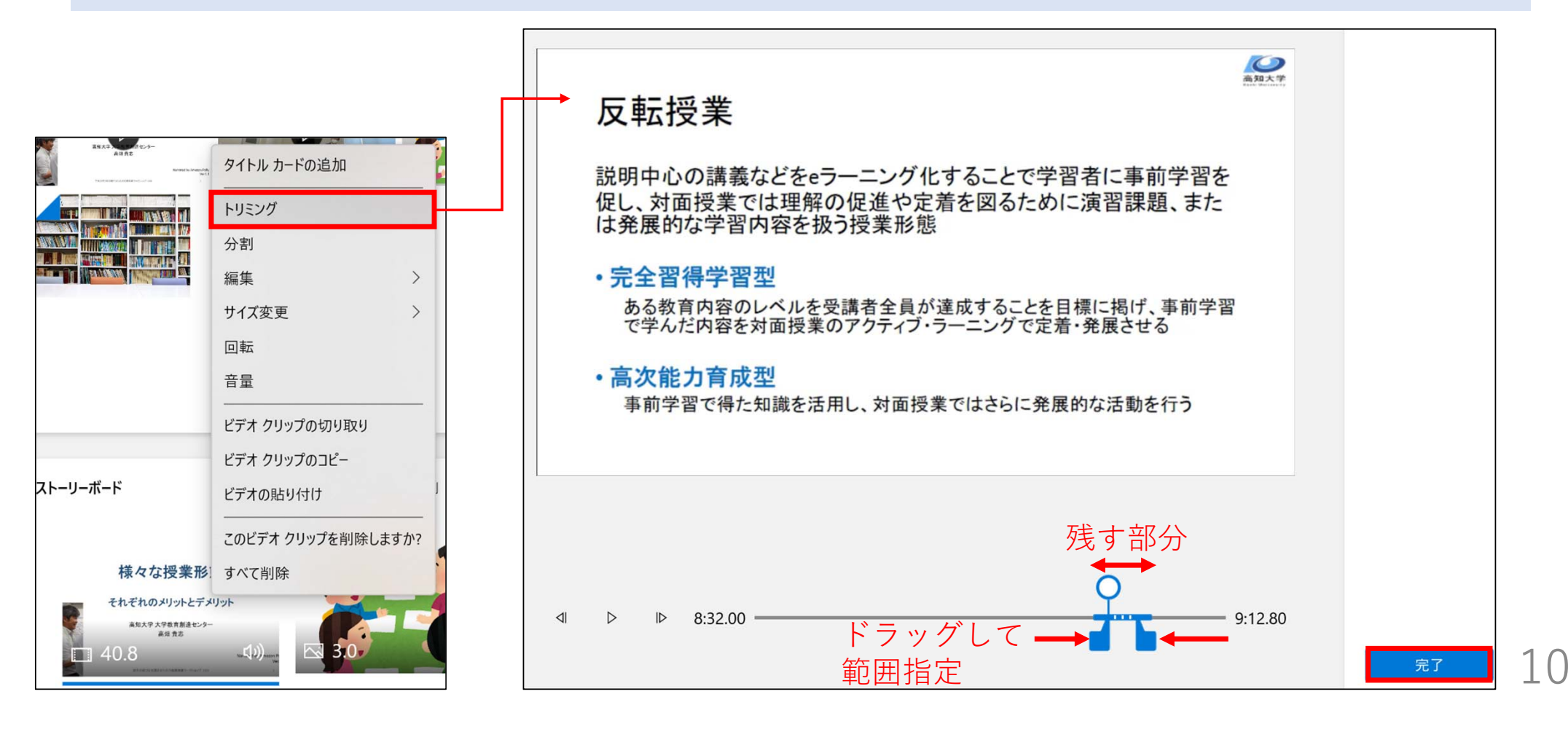

#### **5.動画の分割**

**「ストーリーボード」で動画を右クリックして「分割」を選択すると、⼀つの動画を複数のクリップに分割 することができます。**

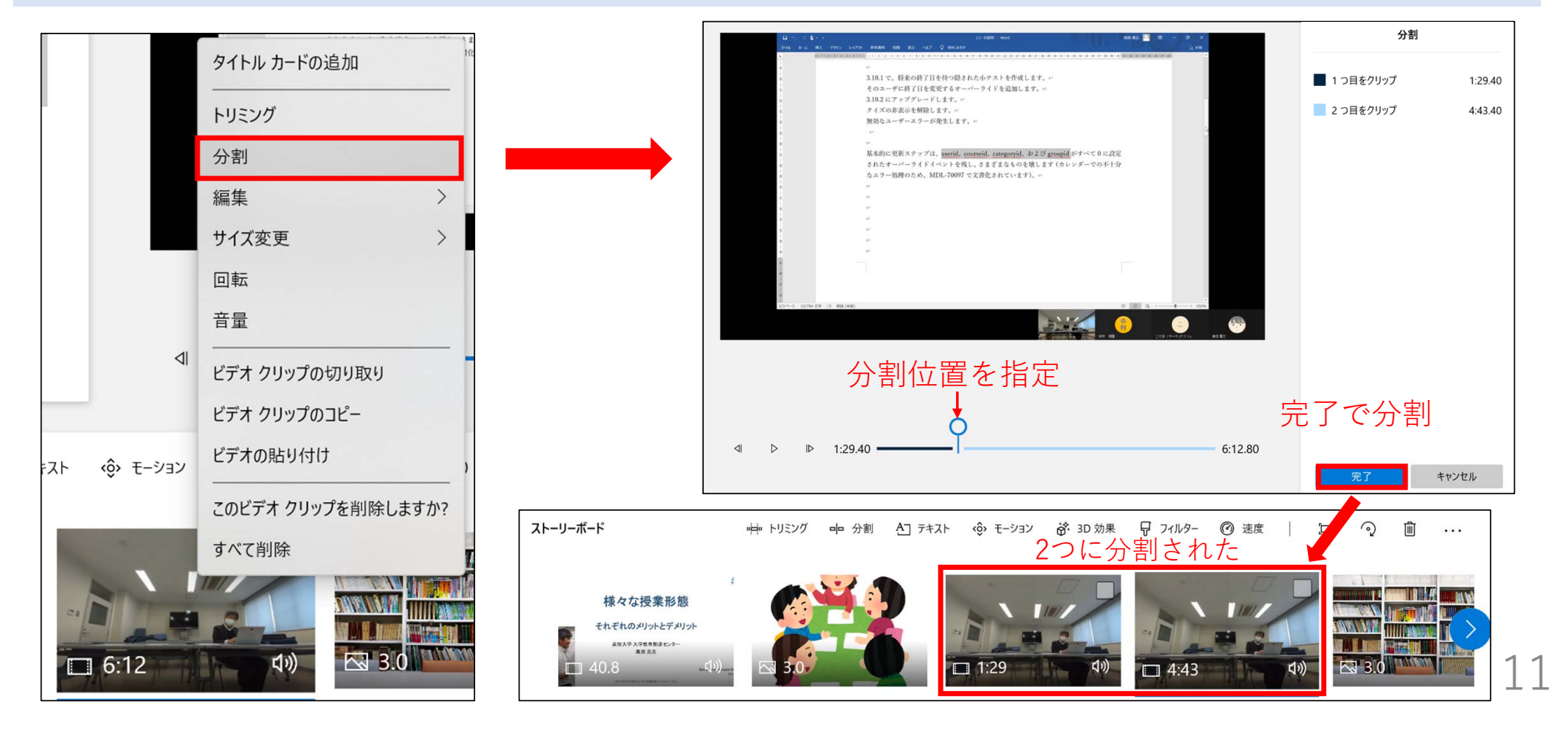

### **5.動画の分割**

**分割した動画が不要な場合、分割した動画を右クリックして「このビデオクリップを削除しますか?」を選択 すると、削除できます。**

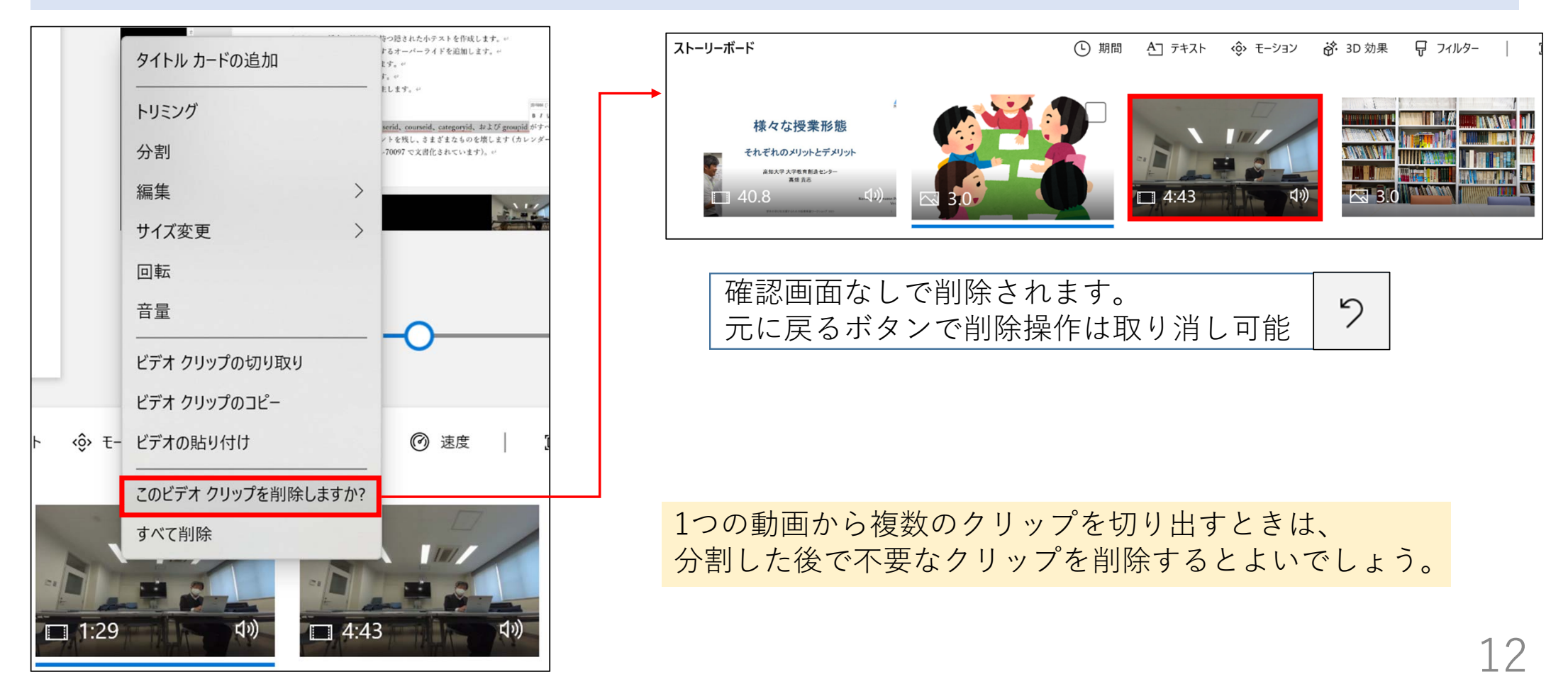

## **6.⾳量の調節など**

#### **ストーリーボードに並んだ動画のクリップごとに⾳量調節が可能です。**

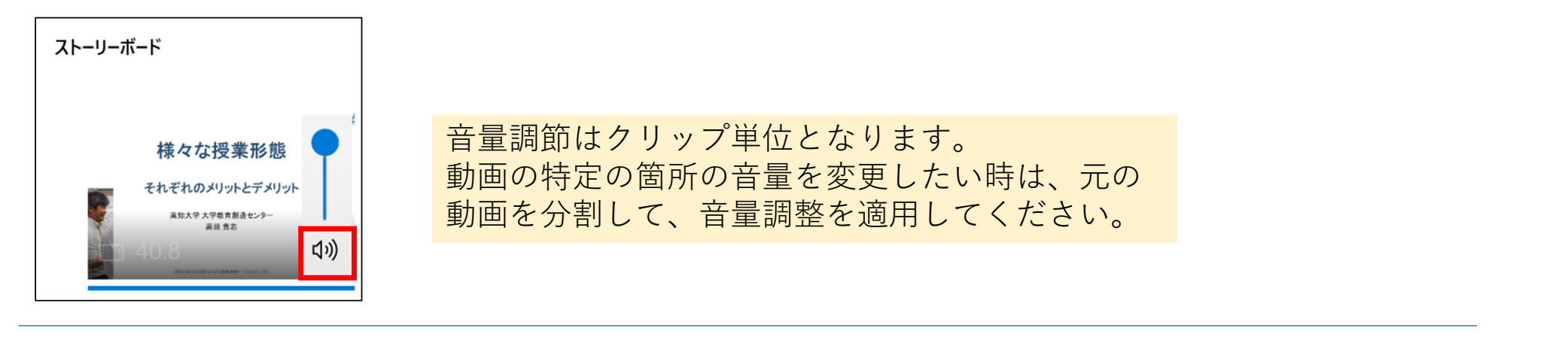

#### **補⾜**

フォトアプリでは**書き出す動画単位で**BGMを追加することができます。

 $\sqrt{d}$  BGM 8 カスタム オーディオ

特定の部分にのみBGMを加えたい場合は、その部分だけの動画をBGM付きで書き出した後、 書き出されたその動画を、**素材の⼀つとして**他の動画などと連結するとよいでしょう。

このような素材を作成する場合は、高画質で書き出すことをお勧めします。

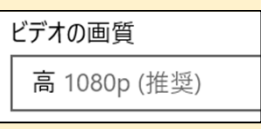

# **7.オンライン授業に関する相談先**

オンライン授業をはじめとした授業に関する相談をTeamsの「授業よろず質問箱」チームで随時受け付けてい ます。Teamsマニュアル等、オンライン授業に役⽴つ情報もまとめていますので、ぜひご活⽤ください。

**グループウェアの掲⽰板に、「授業よろず質問箱」への参加⽅法等について詳細を掲載しています。 グループウェアの検索欄に「授業よろず質問箱」と⼊⼒して検索してください。** ▶投稿日:2020年7月30日 タイトル:高知大学「授業よろず質問箱(教員用)」(ご案内)

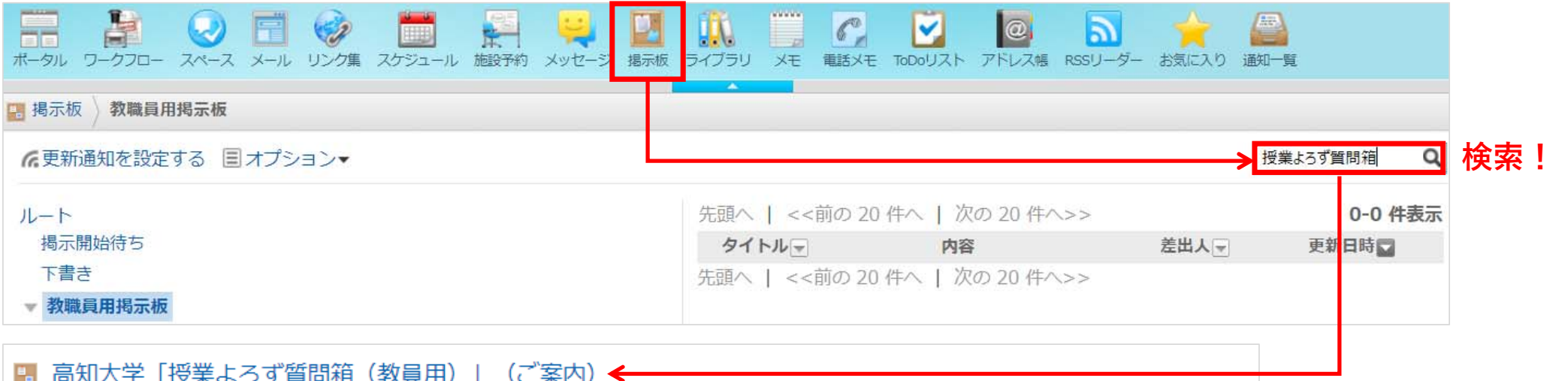

高知大学「授業よろず質問箱(教員用)」(ご案内) 令和2年7月30日 教員各位 大学教育創造センター長 塩崎 俊彦 高知大学「授業よろず質問箱 (教員用)」について(ご案内) この度、オンライン授業に

#### **チームへの参加が難しい場合は、下記のメールからもご相談を承っています。**

**⼤学教育創造センター(授業よろず質問箱) <daikyo-ts@kochiuacjp.onmicrosoft.com>**